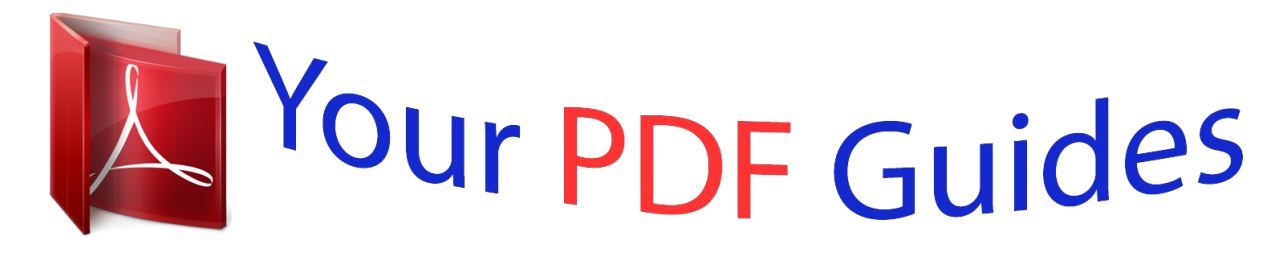

You can read the recommendations in the user guide, the technical guide or the installation guide for KODAK EASYSHARE C653. You'll find the answers to all your questions on the KODAK EASYSHARE C653 in the user manual (information, specifications, safety advice, size, accessories, etc.). Detailed instructions for use are in the User's Guide.

> **User manual KODAK EASYSHARE C653 User guide KODAK EASYSHARE C653 Operating instructions KODAK EASYSHARE C653 Instructions for use KODAK EASYSHARE C653 Instruction manual KODAK EASYSHARE C653**

# Kodak EasyShare C653/C623 zoom digital camera

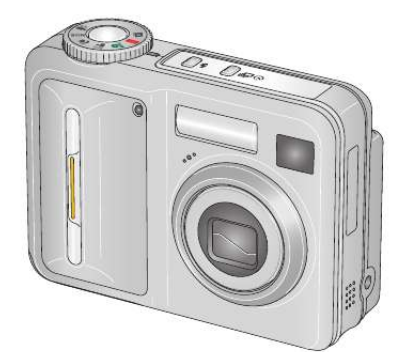

## User's guide

www.kodak.com For interactive tutorials, www.kodak.com/go/howto For help with your camera, www.kodak.com/go/c653support or www.kodak.com/go/c623support

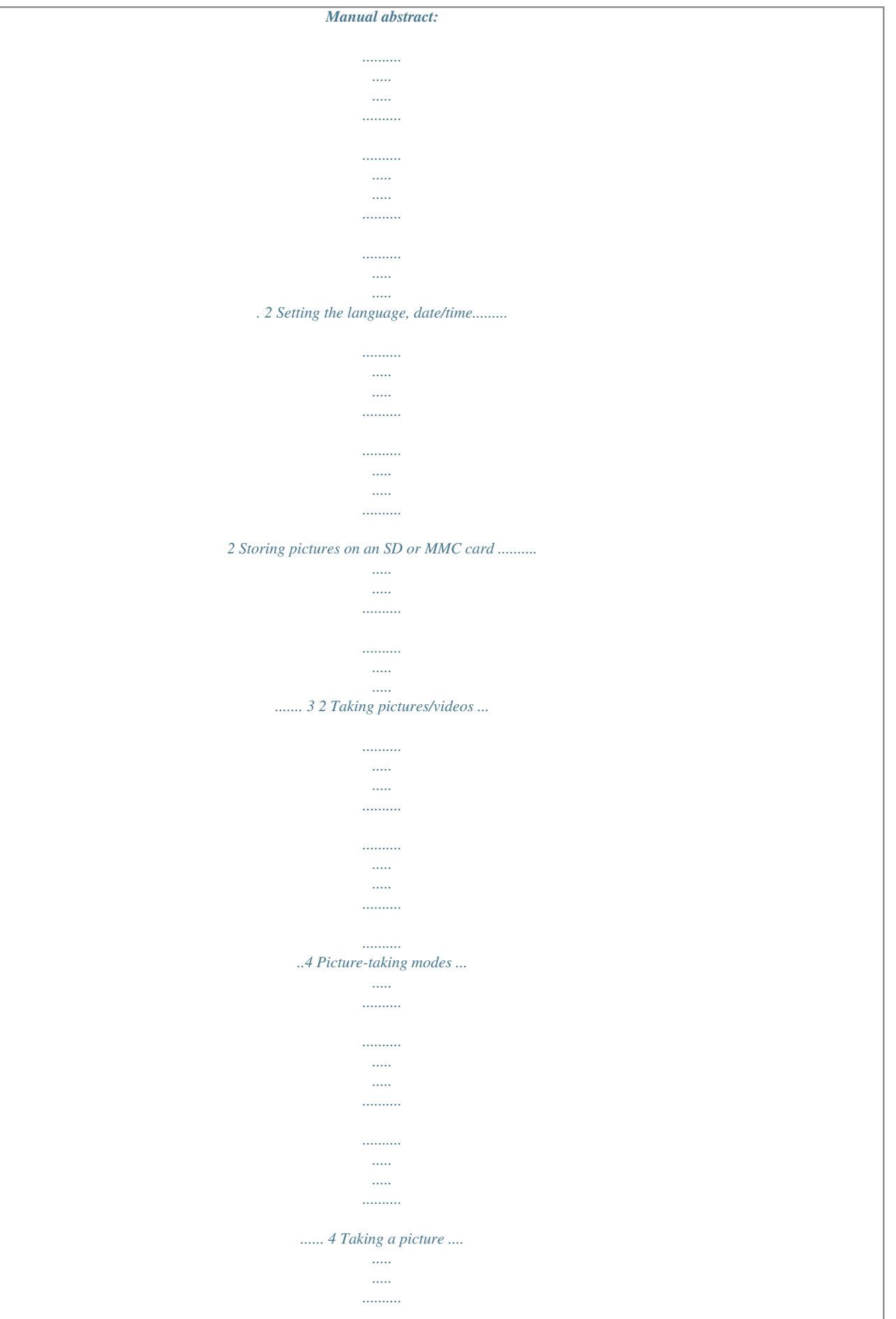

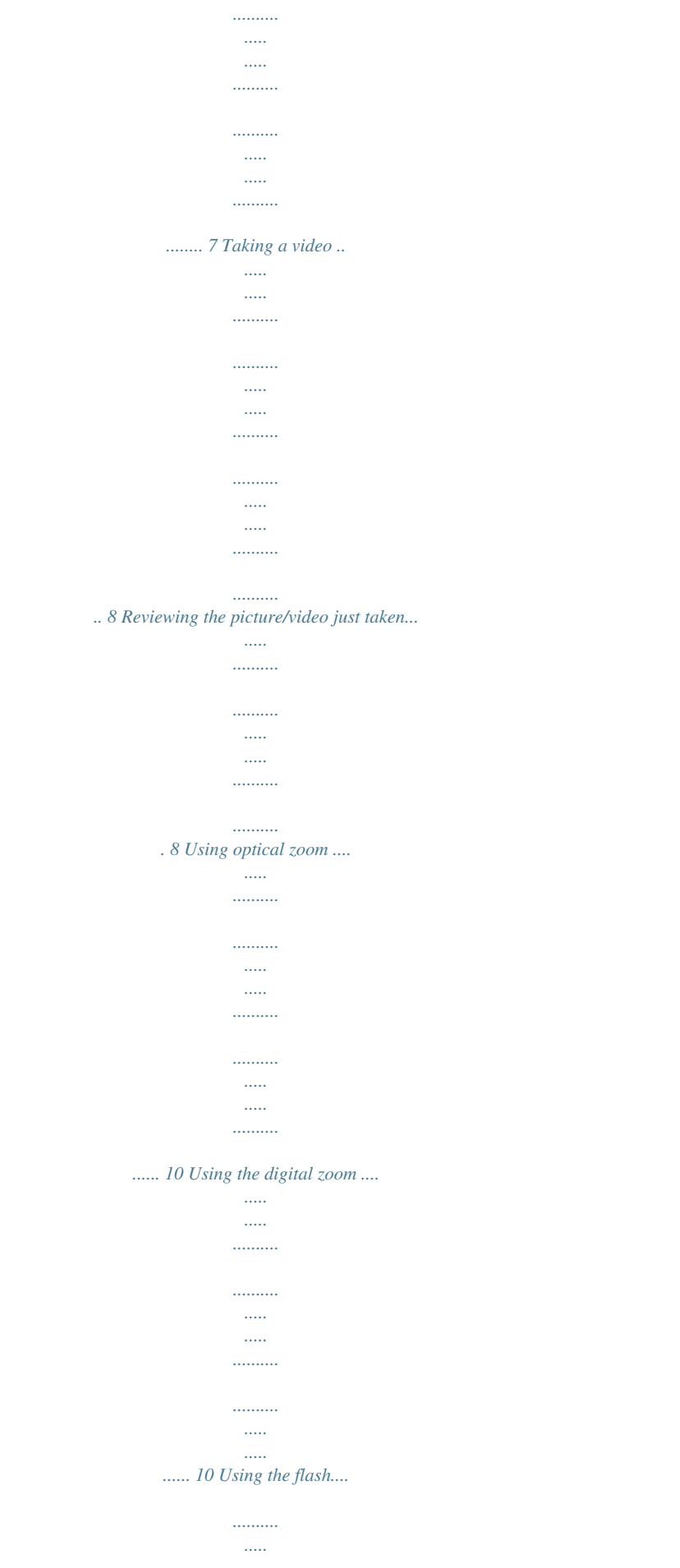

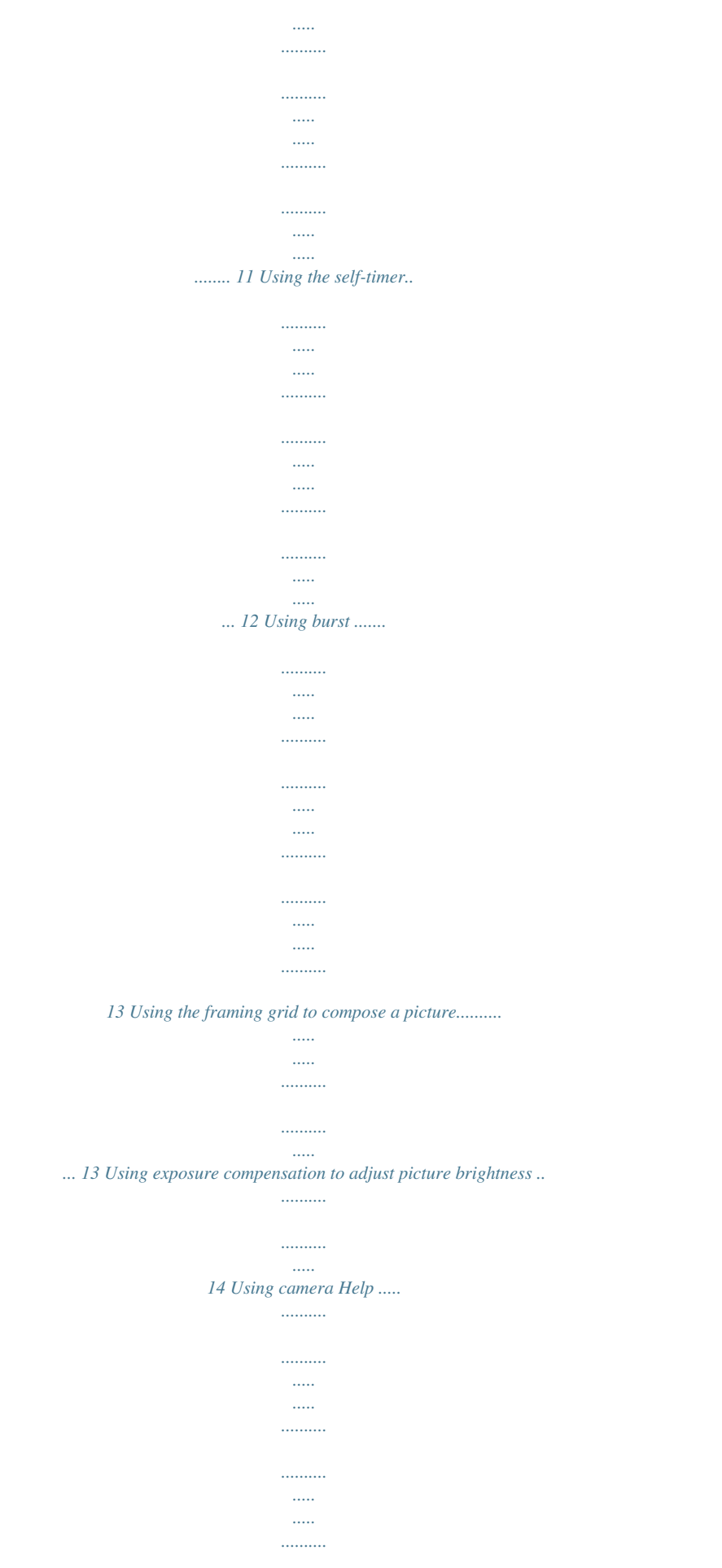

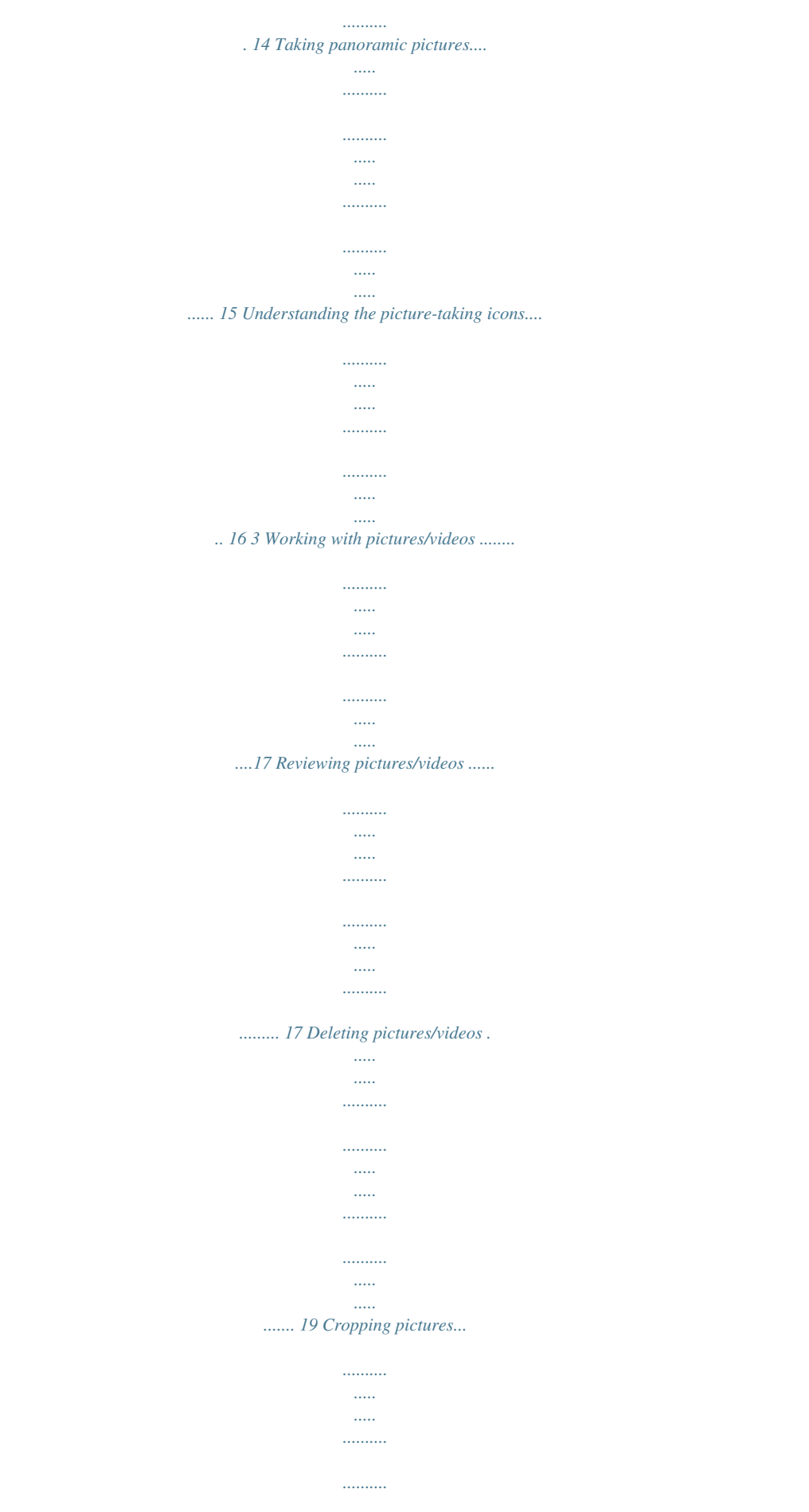

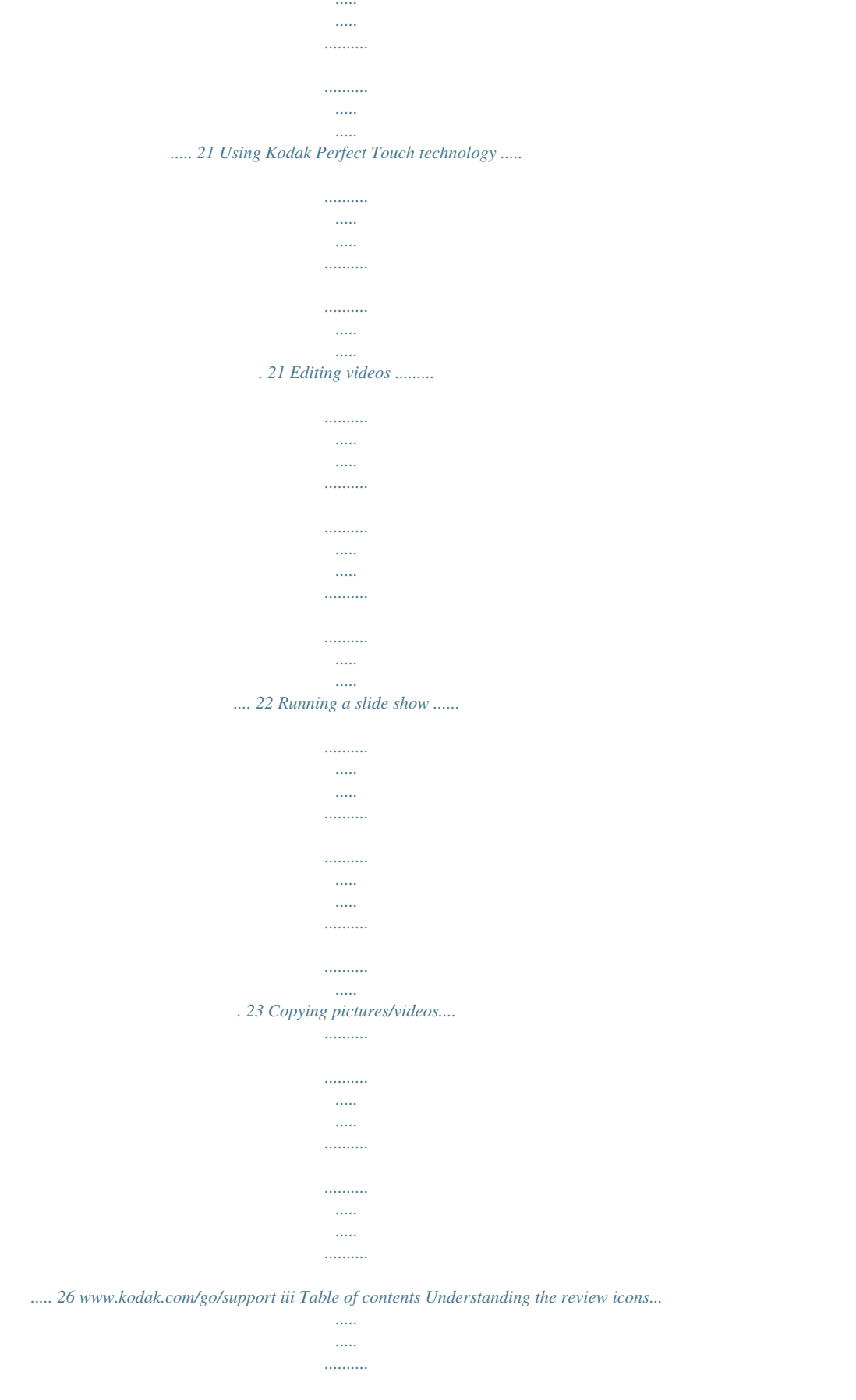

 $\ldots$ 

 $\langle \ldots \rangle$ 

. . . . . . . . . .

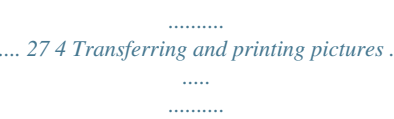

 $\cdots \cdots \cdots \cdots$ 

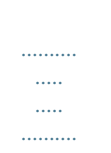

### .........28 Installing the software.

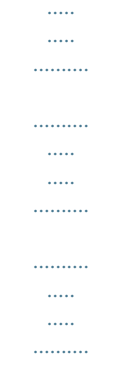

### 28 Transferring pictures with the USB cable..........

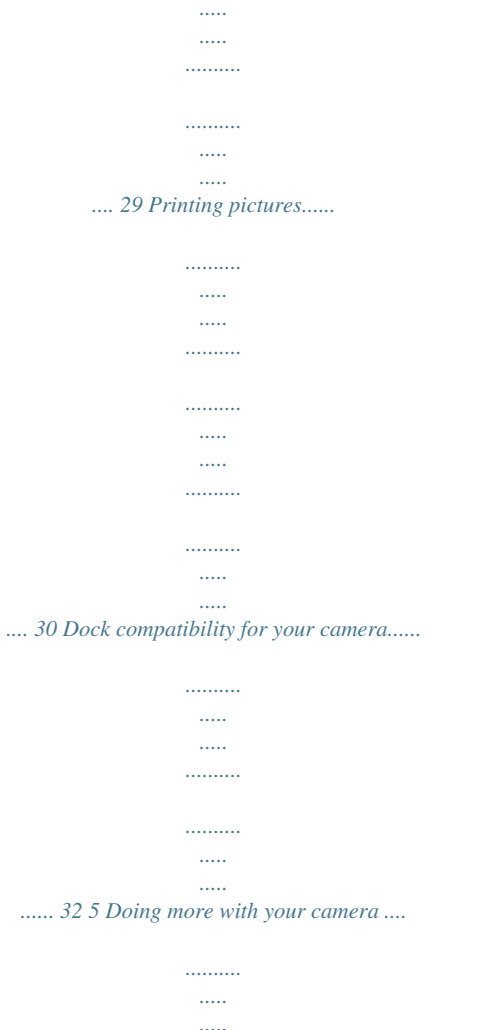

 $\cdots \cdots \cdots \cdots$ 

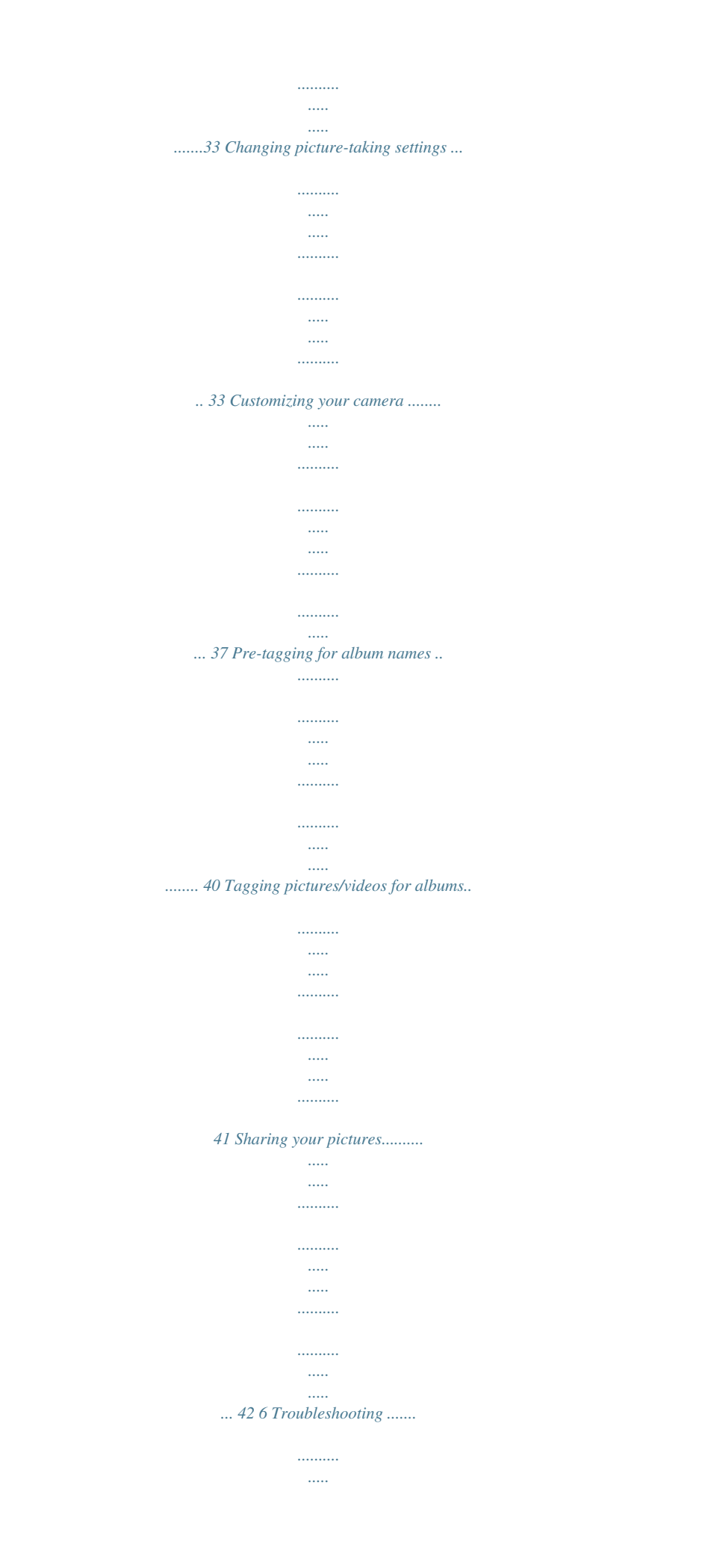

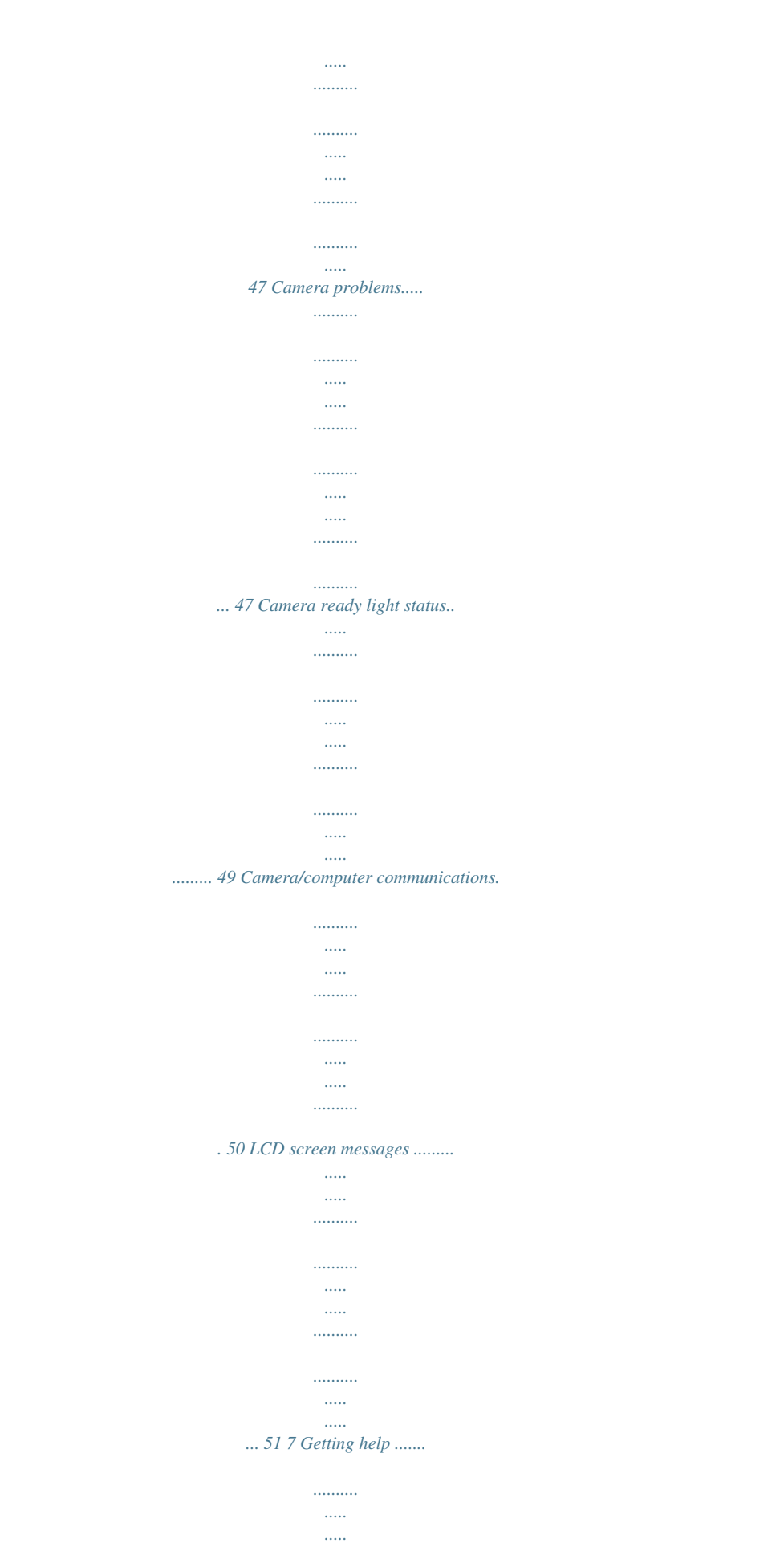

 $\ldots$ 

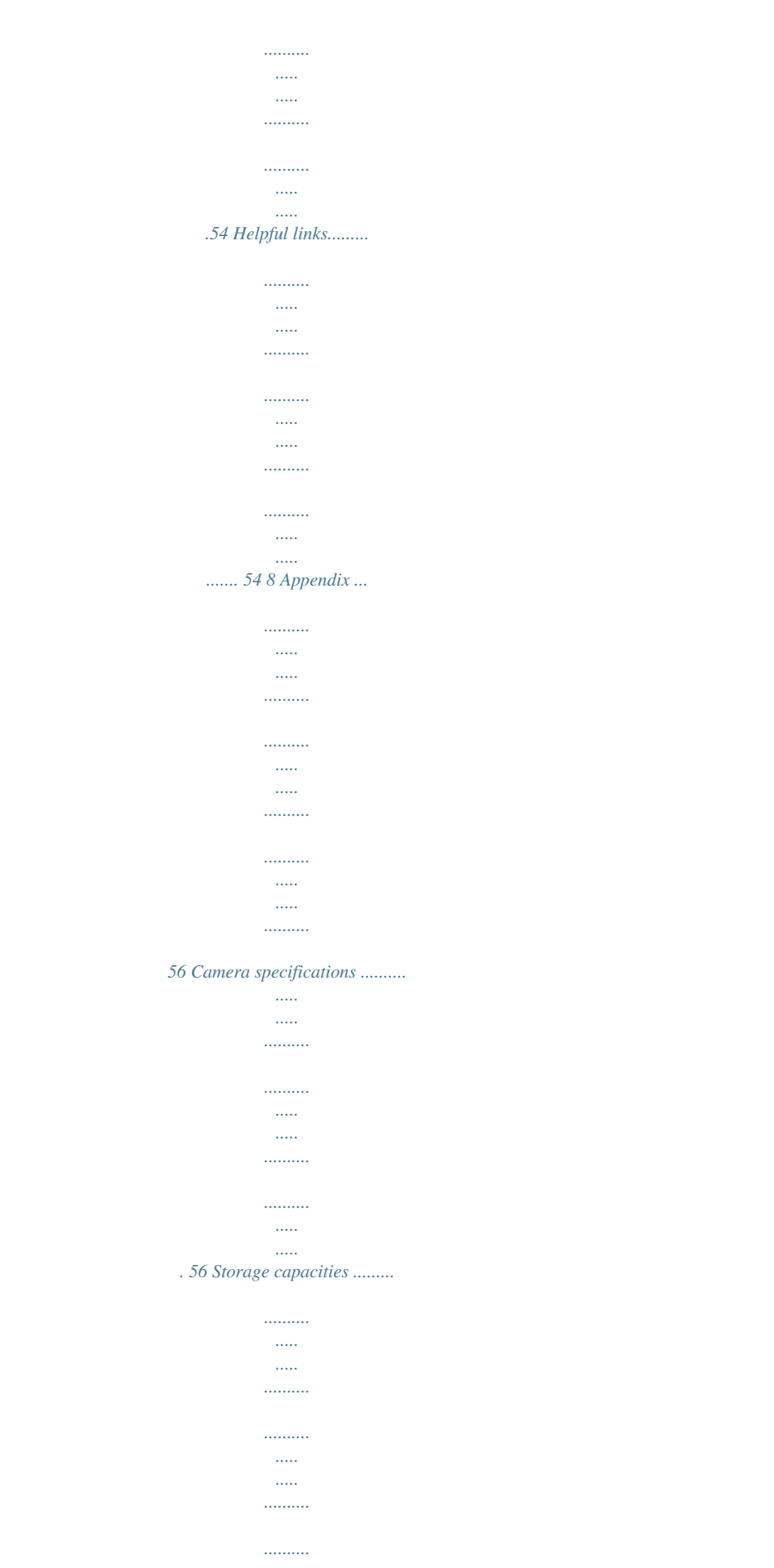

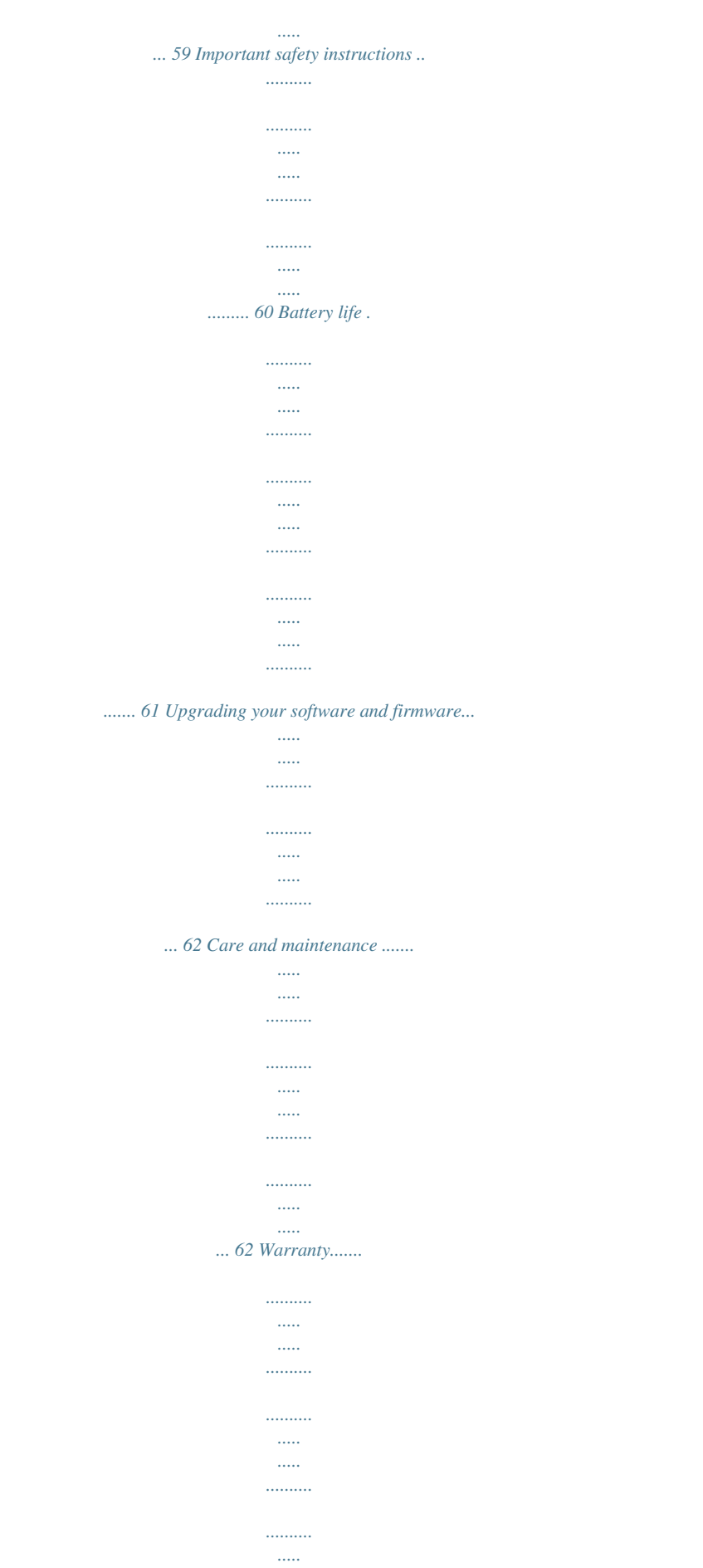

 $\mathbf{1}$ 

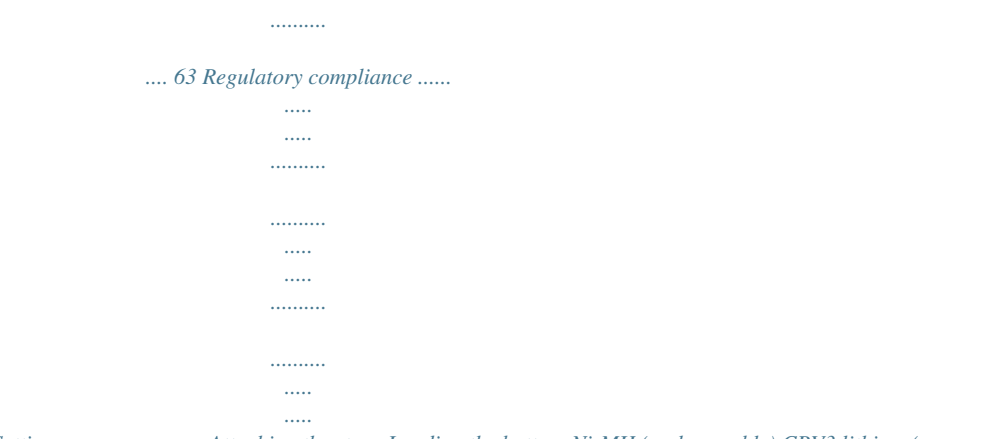

*.... 65 iv www.kodak.com/go/support 1 Setting up your camera Attaching the strap Loading the battery Ni-MH (rechargeable) CRV3 lithium (nonrechargeable) 2 AA (rechargeable or non-rechargeable) For battery types, see page 58. To extend battery life, see page 61. www.kodak.*

*com/go/support 1 Setting up your camera Turning on the camera Setting the language, date/time 1 2 OK to change. for previous/next field. to accept. OK (press) 2 www.kodak.com/go/support Setting up your camera Setting the language, date/time at other times 1 2 3 Press Menu. to highlight Setup Menu then press OK. to highlight Language or Date/Time , then press OK. Storing pictures on an SD or MMC card Your camera has 32 MB of internal memory. You can purchase an SD or MMC card to conveniently store more pictures and videos.*

*NOTE: When using the card for the first time, format the card in this camera before taking pictures (see page 39). We recommend Kodak SD or MMC cards. SD/MMC card slot Notched corner SD/MMC card (optional) CAUTION: A card can only be inserted one way; forcing it may cause damage. Inserting or removing a card when the Ready light is blinking may damage the pictures, the card, or the camera. See page 59 for storage capacities.*

*Purchase SD or MMC cards at a dealer of Kodak products or at www.kodak.com/go/c653accessories or www.kodak.com/go/c623accessories. www.kodak.com/go/support 3 2 Taking pictures/videos Picture-taking modes Choose the mode that best suits your subjects and surroundings. Use this mode Auto For General picture-taking--offers an excellent balance of image quality and ease of use. Anti-Blur Minimizing the effects of camera shake and subject movement. Close-up Close range. Use available light instead of flash if possible. The camera automatically sets the focus distance depending on the zoom position. SCN Scene Video Point-and-shoot simplicity when taking pictures under special conditions. (See page 5.*

*) Capturing video with sound. (See page 4.) 4 www.kodak.com/go/support Taking pictures/videos Scene modes 1 Turn the Mode dial to Scene . 2 Press to display Scene mode descriptions. NOTE: If the Help text turns off, press the OK button. 3 Press the OK button to choose a Scene mode. Use this For SCN mode Hi-ISO Portrait Panorama Left-Right Panorama Right-Left Landscape Sport Night Portrait Night Landscape Snow Beach Text Fireworks Flower Manner/ Museum Low-light conditions using a higher ISO. Full-frame portraits of people.*

*Stitching up to 3 captured images from left to right into one image. Stitching up to 3 captured images from right to left into one image. Far-away scenes. The camera uses infinity auto-focus. Auto-focus framing marks are not available in Landscape.*

*Subjects in motion. Reducing red eye of people in night scenes or low-light conditions. Place the camera on a flat, steady surface or use a tripod. Distant scenery at night. Flash does not fire.*

*Place the camera on a flat, steady surface or use a tripod. Bright snow scenes. Bright beach scenes. Documents. Focus is set to Auto Focus (see page 35). Bright, colorful light displays. Flash does not fire. Place the camera on a flat, steady surface or use a tripod. Close-ups of flowers or other small subjects in bright light. Focus is set to Auto Focus (see page 35).*

*Quiet occasions, like a wedding or lecture. Flash and sound are disabled. www.kodak.com/go/support 5 Taking pictures/videos Use this For SCN mode SelfPortrait Children Close-ups of yourself. Assures proper focus and minimizes red eye. Action pictures of children in bright light. Candle light Capturing the ambiance of candle light. Backlight Subjects that are in shadow or "backlit" (when light is behind the subject). Sunset Capturing the deep hues seen at sunset.*

*6 www.kodak.com/go/support Taking pictures/videos Taking a picture 1 2 3 LCD/Info Use the LCD or viewfinder. Press to turn on/off: · LCD (LCD off to use viewfinder) · Status icons · Framing grid · Help (when in Menu) Press the Shutter button halfway to focus and set exposure. When the Ready light turns green, press the Shutter button completely down.*

*Using the framing marks to take pictures Framing marks indicate the camera focus area. The camera attempts to focus on foreground subjects, even if the subjects are not centered in the scene. Framing marks 1 Press the Shutter button halfway. When the framing marks turn green, focus is accomplished. 2 If the camera is not focusing on the desired subject (or if the framing marks disappear), release the Shutter button and recompose the scene.*

*3 Press the Shutter button completely down to take the picture. NOTE: Framing marks do not appear in Landscape, Night Landscape, Fireworks, or Video mode. When you use Focus Zone and set Center Zone, the framing marks are fixed at Center Wide. www.kodak.com/go/support 7 Taking pictures/videos Taking a video 1 2 Press the Shutter button completely down and release. To stop recording, press and release the Shutter button again. Reviewing the*

*picture/video just taken After you take a picture or video, the LCD displays a quickview for approximately 10 seconds. If you press no buttons, the picture or video is saved. Tag a picture/video for email or as a favorite, or tag a picture for print.*

*If you press no buttons, the picture/ video is saved.*

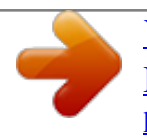

 *Delete Play a video. to adjust volume.) ( To review pictures/videos anytime, see page 17. 8 www.kodak.com/go/support Taking pictures/videos Understanding blur warning icons A pictuose Camera takes up to 3 pictures while the Shutter button is Capture an expected pressed. event. Burst All the pictures are saved. Example: A person swinging a golf club.*

*1 In most Still modes, press the Self-timer/Burst button NOTE: Burst is unavailable in Anti-Blur, Hi-ISO, and Panorama modes. . 2 Press the Shutter button halfway to focus and set exposure. 3 Press the Shutter button completely down and hold it to take pictures. The camera stops taking pictures when you release the Shutter button, when the pictures are taken, or when there is no more storage space.*

*NOTE: During quickview, you can delete all pictures in the burst series. To delete selectively, do so in Review (see page 11). Using the framing grid to compose a picture The framing grid divides the LCD into thirds--vertically and horizontally. This is helpful if, for example, you want to balance a picture between water, earth, and sky. To turn on the framing grid in Capture mode, press the LCD/Info button until the grid appears.*

*www.kodak.com/go/support 13 Taking pictures/videos Using exposure compensation to adjust picture brightness In Auto, Landscape, Close-up, or Panorama mode, you can adjust exposure compensation before you take a picture to make your pictures darker or lighter. Only the first image in Panorama mode is adjusted. 1 Press 2 Press to decrease exposure compensation. to increase exposure compensation. An exposure compensation level between -2.0 and +2.0 is shown on the LCD as the LCD image gets darker or lighter. 3 Take the picture when you are satisfied with the exposure compensation level.*

*Using camera Help Use the camera Help screen to better understand menu options when the User's Guide is not readily available, and you need to obtain information quickly. The Help screen operates when you are in the main menu or in most submenu selections. repeatedly to Press obtain screen Help. 14 www.kodak.com/go/support Taking pictures/videos Taking panoramic pictures Use panorama to "stitch" up to 3 pictures into a panoramic scene. NOTE: For best results, use a tripod. Individual pictures are saved only when panorama capture is cancelled before stitching occurs. (Picture size is set to 3.1 MP for each picture.*

*Exposure and white balance are set with the first picture. The flash is set to Off.) 1 Turn the Mode dial to SCN. 2 Press on the 4-way button to highlight Panorama Left-Right or Panorama Right-Left (depending on the direction you want to pan), then press the OK button. 3 Take the first picture. After a quickview, the LCD displays the liveview and an "overlay" from the first picture. 4 Compose the second picture. Make the overlay from the first picture cover the same portion in the new picture. (You may press the Delete button to delete each panorama picture you took.) 5 If you are taking only 2 pictures, press the OK button to stitch them together.*

*After you take 3 pictures, the pictures are automatically stitched together. 1 2 3 Take 2 or 3 pictures. Get 1 panoramic picture. NOTE: For printing options, visit the Kodak EasyShare Gallery at www.kodakgallery.com. www.kodak.com/go/support 15 Taking pictures/videos Understanding the picture-taking icons In capture mode--no buttons pressed Flash Self-timer Date stamp Picture size Blur warning Pictures/time remaining Storage location Zoom: wide telephoto digital Exposure metering White balance ISO speed Low battery Camera mode Exposure compensation In capture mode--shutter pressed halfway Album Auto Exposure/ Auto Focus warning Low battery Exposure compensation 16 www.kodak.*

*com/go/support 3 Working with pictures/videos Reviewing pictures/videos Press the Review button to view and work with your pictures/videos. Press Review again to exit. 1 Press the Review button. 2 Press to view previous/next picture/video. To save battery power, use an optional Kodak EasyShare dock or Kodak 3-volt AC adapter. (See Review www.kodak.com/go/c653accessories or www.kodak.com/go/c623accessories.*

*NOTE: Pictures taken at the 5.4 MP (3:2) picture size setting are displayed at a 3:2 aspect ratio with a black bar at the top and bottom of the screen. A video's duration is displayed at the top of the LCD. Magnifying pictures 1 Press the Review button. 2 Press W/T to magnify 2X8X.*

*3 Press picture. to view other parts of the 4 Press the OK button to return to 1X. NOTE: If you press while at 1X, the view changes from single-picture to multiup thumbnails. (See page 18.) www.*

*kodak.com/go/support 17 Working with pictures/videos Playing a video 1 Press the Review button. 2 Press Playback speed 4X 2X 1X 2X Reverse to locate previous/next video. 3 Press OK to play or pause a video. 4X 4 Press to adjust the audio volume. Forward 5 Press during playback to play at 2X speed; press again for 4X. 6 Press 4X. to reverse at 2X speed; press again for Viewing thumbnails (multi-up) 1 Press the Review button. 2 Press to change from singlepicture view to multi-up thumbnails. 3 Press OK to return to single-picture view.*

*Viewing picture/video information 1 Press the Review button. 2 Repeatedly press the LCD/Info button to turn on/off status icons and picture/video info. 18 www.kodak.com/go/support Working with pictures/videos Deleting pictures/videos 1 Press the Review button. 2 Press for previous/next picture/video. 3 Press the Delete button. 4 Follow the screen prompts. NOTE: After you delete a picture/video, the next picture/video (overlaid with the Delete menu with the Undo Delete option) appears. If there are no more pictures/videos, the Delete menu on a blank screen appears.*

*See Using the undo delete feature for more information. Using the undo delete feature If you accidentally delete a picture or video, use Undo Delete to retrieve it. This feature is available only immediately after you delete a picture/video in Review mode and the Undo Delete option appears. 1 Press to highlight Undo Delete. 2 Press OK.*

*The deleted picture/video (overlaid with the Delete menu) appears. 3 Select Exit to exit the Delete menu. www.kodak.com/go/support 19 Working with pictures/videos Protecting pictures/videos from deletion 1 Press the Review button.*

*2 Press for previous/next picture/video. 3 Press the Menu button. 4 Press to highlight Protect, then press OK. The picture/video is protected and cannot be deleted. The Protect icon appears with the protected picture/video. To remove protection, repeat steps 1-4. The Protect icon is removed from the picture/video. I Press the Menu button to exit the menu. CAUTION: Formatting internal memory or an SD or MMC card deletes all (including protected) pictures/videos. (Formatting internal memory also deletes email addresses, album names, and favorites.*

*To restore them, see EasyShare software Help.*

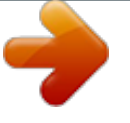

*) 20 www.kodak.com/go/support Working with pictures/videos Cropping pictures You can crop a picture so that only the desired portion of the picture remains. 1 Press the Review button, then picture. Picture to find a Cropped picture 2 Press the Menu button, choose Crop, then press the OK button. to move the crop box. Press OK. 3 Press Telephoto (T) to zoom in, or 4 Follow the screen prompts. The picture is cropped.*

*The original is saved. (Cropped pictures cannot be cropped again.) I Press the Menu button to exit the menu. Using Kodak Perfect Touch technology Kodak Perfect Touch technology helps ensure better, brighter pictures. 1 Press the Review button, then for previous/next picture.*

*2 Press the Menu button, choose Perfect Touch tech. , then press the OK button. The enhancement is previewed in a split screen. Press to view other parts of the picture. 3 Press OK.*

*Follow the screen prompts to replace the original picture or to save the enhanced picture as a new one. NOTE: You cannot enhance previously enhanced or panorama pictures, or videos. I Press the Menu button to exit the menu. www.kodak.com/go/support 21 Working with pictures/videos Editing videos Making a picture from a video You can choose a single frame from a video, then make a picture suitable for printing. 1 Press the Review button, then to find a video. 2 Press the Menu button, choose Make Picture, then press the OK button. Video Picture 3 Press OK to select a video frame, then press 4 Follow the screen prompts. A picture is created.*

*(The original video is saved.) I Press the Menu button to exit the menu. . Trimming a video You can delete an unwanted portion from the beginning or end of a video. 1 Press the Review button, then to find a video. 2 Press the Menu button, choose Edit Video, then press the OK button. Choose Trim, then press OK. Video Trimmed video 3 Follow the screen prompts. The video is trimmed. (You can save it as a new video or replace the original.*

*) I Press the Menu button to exit the menu. 22 www.kodak.com/go/support Working with pictures/videos Making a video action print From a video, you can make a 4-, 9-, or 16-up picture, suitable for a 4 x 6-inch (10 x 15 cm) print. 1 Press the Review button, then video.*

*to find a Video 4-, 9-, or 16-up picture 2 Press the Menu button, choose Edit Video, then press the OK button. Choose Action Print, then press the OK button. 3 Choose an option, then press the OK button. Auto options: The camera includes the first and last frames, then 2, 7, or 14 equally spaced frames. Manual options: You choose the first and last frames; the camera chooses 2, 7, or 14 equally spaced frames.*

*I Press the Menu button to exit the menu. Running a slide show Use Slide Show to display your pictures/videos on the LCD. Starting the slide show 1 Press the Review button, then the Menu button. 2 Press to highlight Slide Show, then press the OK button. 3 Press to highlight Begin Show, then press the OK button. Each picture/video is displayed once. To interrupt the Slide Show, press the OK button. www.kodak.com/go/support 23 Working with pictures/videos Changing the slide show display interval The default interval setting displays each picture for 5 seconds.*

*You can set the display interval from 360 seconds. 1 On the Slide Show menu, press button. 2 Select a display interval. To scroll through the seconds quickly, press and hold 3 Press the OK button. The interval setting remains until you change it. . to highlight Interval, then press the OK Running a continuous slide show loop When you turn on Loop, the slide show is continuously repeated. 1 On the Slide Show menu, press button. 2 Press to highlight Loop, then press the OK to highlight On, then press the OK button. 3 Press to highlight Begin Show, then press the OK button.*

*The slide show repeats until you press the OK button or until battery power is exhausted. The Loop feature remains until you change it. 24 www.kodak.com/go/support Working with pictures/videos Displaying pictures and videos on a television You can display pictures/videos on a television, computer monitor, or any device equipped with a video input.*

*To connect the camera to a television, use the A/V (audio/video) cable (may be sold separately). NOTE: Ensure that the Video Out setting (NTSC or PAL) is correct (see page 38). The slide show stops if you connect a cable while the slide show is running. (Image quality on a television screen may not be as good as on a computer monitor or when printed.) A/V Cable www.*

*kodak.com/go/support 25 Working with pictures/videos Copying pictures/videos You can copy pictures/videos from a card to internal memory or from internal memory to a card. Before you copy, make sure that: I I A card is inserted in the camera. The camera's image storage location is set to the location from which you are copying (see page 36). Copy pictures/videos: 1 Press the Review button, then the Menu button. 2 Press 3 Press to highlight Copy to highlight an option. , then press the OK button. 4 Press the OK button. NOTE: Pictures/videos are copied, not moved. To remove pictures/videos from the original location after copying, delete them (see page 19).*

*Tags that you applied for print, email, and favorites are not copied. Protection settings are not copied. To apply protection to a picture/video, see page 20. 26 www.kodak.com/go/support Working with pictures/videos Understanding the review icons Pictures Print tag/number of prints Protected Favorite tag Email tag Album Blur warning Kodak Perfect Touch Picture number Image storage location Scroll arrows Review mode Videos Video length Favorite tag Email tag Video number Image storage location Date/Time Scroll arrows Review mode www.kodak.com/go/support 27 4 Transferring and printing pictures CAUTION: Install EasyShare software before connecting the camera to the computer. Failure to do so may cause the software to load incorrectly. Installing the software 1 Close all software applications that are open on your computer (including anti-virus software).*

*2 Place the EasyShare software CD into the CD-ROM drive. 3 Load the software: Windows OS--if the install window does not appear, choose Run from the Start menu and type d:\setup.exe where d is the drive letter that contains the CD. Mac OS X--double-click the CD icon on the desktop, then click the Install icon. 4 Follow the on-screen instructions to install the software.*

*NOTE: When prompted, take few minutes to electronically register your camera and software. To register later, see www.kodak.com/go/register. 5 If prompted, restart the computer.*

*If you turned off anti-virus software, turn it back on. See the anti-virus software manual for details. For information on the software applications included on the EasyShare software CD, click the Help button in EasyShare software. 28 www.kodak.com/go/support Transferring and printing pictures Transferring pictures with the USB cable 1 2 3 Turn off camera.*

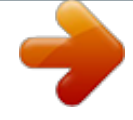

 *Connect USB cable (U-8). Turn on camera. Kodak EasyShare software opens on your computer and prompts you through the transfer process. NOTE: Visit www.*

*kodak.com/go/howto for an online tutorial on connecting. Also available for transferring You can also use these Kodak products to transfer your pictures and videos. I I Kodak EasyShare camera dock, Kodak EasyShare printer dock (see page 30) Kodak multi-card reader, Kodak SD multimedia card reader-writer Purchase these and other accessories at a dealer of Kodak products or www.kodak.com/go/c653accessories or www.kodak.com/go/c623accessories. www.kodak.*

*com/go/support 29 Transferring and printing pictures Printing pictures Printing with a Kodak EasyShare printer dock Dock your camera to the Kodak EasyShare printer dock and print directly--with or without a computer. Purchase this and other accessories at a dealer of Kodak products or visit www.kodak.com/go/c653accessories or www.kodak.*

*com/go/c623accessories. Direct printing with a PictBridge enabled printer Your camera is compatible with PictBridge technology, so you can print directly to PictBridge enabled printers. You need: I Camera with fully charged batteries I PictBridge enabled printer I USB cable (may be sold separately) Connecting the camera to a PictBridge enabled printer 1 Turn off the camera and printer. 2 Connect the appropriate USB cable from the camera to the printer. (See your printer user guide or visit www.*

*kodak.com/go/c653accessoriesor www.kodak.com/go/c623accessories.) 30 www.kodak.com/go/support Transferring and printing pictures Printing from a PictBridge enabled printer 1 Turn on the printer. Turn on the camera. The PictBridge logo is displayed, followed by the current picture and menu. (If no pictures are found, a message is displayed.*

*) If the menu interface turns off, press any button to redisplay it. 2 Press to choose a printing option, then press the OK button. Current Picture Press to choose a picture. Choose the number of copies. Tagged Pictures If your printer is capable, print pictures that you tagged for printing and choose a print size. Index Print Print thumbnails of all pictures. This option requires one or more sheets of paper. If the printer is capable, choose a print size. All Pictures Print all pictures in internal memory, on a card, or in Favorites. Choose the number of copies.*

*Image Storage Access internal memory, a card, or Favorites. NOTE: During direct printing, pictures are not permanently transferred or saved to the computer or printer. Disconnecting the camera from a PictBridge enabled printer 1 Turn off the camera and printer. 2 Disconnect the USB cable from the camera and the printer. Using a printer that is not PictBridge enabled For details on printing pictures from your computer, click the Help button in EasyShare software.*

*www.kodak.com/go/support 31 Transferring and printing pictures Ordering prints online Kodak EasyShare Gallery (www.kodakgallery.com) is one of the many online print services offered in the Kodak EasyShare software.*

*You can easily: I I I I Upload your pictures. Edit, enhance, and add borders to your pictures. Store pictures, and share them with family and friends. Order high-quality prints, photo greeting cards, frames, and albums--and have them delivered to your door. Printing from an optional SD/MMC card I I I Automatically print tagged pictures when you insert your card into a printer with an SD/MMC card slot. See your printer user's guide for details. Make prints*

*at an SD/MMC-capable Kodak picture maker/picture kiosk. (Contact a location prior to visiting. See www.kodak.*

*com/go/picturemaker.) Take the card to your local photo retailer for professional printing. Dock compatibility for your camera To see which EasyShare printer docks are compatible with your camera, visit www.kodak.com/go/dockcompatibility. Purchase camera docks, printer docks, and other accessories at a dealer of Kodak products or www.kodak.com/go/c653accessories or www.kodak.com/go/c623accessories.*

*32 www.kodak.com/go/support 5 Doing more with your camera Changing picture-taking settings You can change settings to get the best results from your camera: 1 Press the Menu button. 2 Press to highlight a setting, then press the OK button. 3 Choose an option, then press the OK button.*

*4 Press the Menu button to exit. NOTE: Some settings remain until you change them; others remain until you turn the Mode dial or turn off the camera. Some settings are unavailable in some modes. NOTE: Press the LCD/Info button Setting Picture Size Choose a picture resolution. for information about camera settings and options.*

*Options 6.1 MP (default)--for printing up to 20 x 30 in. (51 x 76 cm); pictures are highest resolution and largest file size. 5.4 MP (3:2)--ideal for printing 4 x 6 in. (10 x 15 cm) prints without cropping. Also for printing up to 20 x 30 in. (51 x 76 cm). 4.0 MP-- for printing up to 20 x 30 in.*

*(51 x 76 cm); pictures are medium resolution with smaller file size. 3.1 MP--for printing up to 11 x 14 in. (28 x 36 cm); pictures are medium resolution with smaller file size. 1.1 MP--for printing 4 x 6 in. (10 x 15 cm), emailing, Internet, screen display, or for conserving space. www.kodak.com/go/support 33 Doing more with your camera Setting Options White Balance Auto (default)--automatically corrects white balance.*

*Choose your lighting condition. Ideal for general picture taking. Daylight--for pictures in natural lighting. Tungsten--corrects the orange cast of household light bulbs. Ideal for indoor pictures under tungsten or halogen lighting without flash.*

*Fluorescent--corrects the green cast of fluorescent lighting. Ideal for indoor pictures under fluorescent lighting without flash. Open Shade--for pictures in shade in natural lighting. ISO Speed Choose a lower ISO setting in brightly lit scenes; use a Control the camera's sensitivity higher ISO for low-light scenes. Choose Auto (default), 80, 100, 200, 400, 800, 1250.*

*to light. NOTE: ISO returns to Auto when the camera is set to Portrait, or SCN mode, or during Long Time Exposure. Unavailable in Video mode. Exposure Metering Evaluate light levels at specific areas of a scene. Multi-pattern (default)--evaluates lighting conditions throughout the image to give an optimum picture exposure. Ideal for general picture taking. Center-weighted--evaluates the lighting conditions of the subject centered in the viewfinder. Ideal for*

*backlit subjects. Center-Spot--similar to Center-weighted, except the metering is concentrated on a smaller area of the subject centered in the viewfinder. If used with Selectable AF zones, the exposure spot follows the focus zone.*

*@@@@Ideal for general picture taking. Center-zone--evaluates the small area centered in the viewfinder. @@@@Long Time Exposure Choose how long the shutter stays open. Set Album Choose Album names. @@@@See page 40. @@@@@@If not, the camera uses internal memory. @@@@Setup Menu Choose additional settings. @@1 In any mode, press the Menu button.*

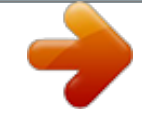

[You're reading an excerpt. Click here to read official KODAK](http://yourpdfguides.com/dref/528491) [EASYSHARE C653 user guide](http://yourpdfguides.com/dref/528491)

<http://yourpdfguides.com/dref/528491>

#### *@@5 Press the Menu button to exit. NOTE: These settings remain until you change them.*

*NOTE: Press the LCD/Info button Setting Return to previous menu. @@@@@@@@@@Individual--choose a sound effect for each function. @@@@@@Date Stamp Imprint the date on pictures. Video Date Display Display Date/Time at the start of video playback. @@PAL--used in Europe and China.*

*Choose a date option, or turn off the feature. (Default is off.) On (default)--choose from date formats. Off See page 2. 38 www. kodak.com/go/support Doing more with your camera Setting Format Options Memory Card--deletes everything on the card; formats the card. CAUTION: Cancel--exits without making a change. Formatting deletes all Internal Memory--deletes everything in pictures/videos, including internal memory including email addresses, those that are protected. album names, and favorites; formats the Removing a card during internal memory. formatting may damage the card. About View camera information. www.kodak.com/go/support 39 Doing more with your camera Pre-tagging for album names Use the Set Album (Still or Video) feature to pre-select album names before you take pictures or videos.*

*First--on your computer Use the EasyShare software that was packaged with your camera to create album names on your computer. The next time you connect the camera to the computer, copy up to 32 albums to the album name list. See EasyShare software Help for details. Second--on your camera 1 In any mode, press the Menu button. 2 Press to highlight Set Album , then press the OK button. 3 Press to highlight an album name, then press the OK button. Repeat to mark pictures or videos for albums. Selected albums are noted with a check mark. 4 To remove a selection, highlight an album name and press the OK button. To remove all album selections, select Clear All.*

*5 Highlight Exit, then press the OK button. Your selections are saved. If you turn on the LCD, your album selection is displayed on the screen. A plus (+) after the album name means more than one album is selected. 6 Press the Menu button to exit the menu.*

*Third--transfer to your computer When you transfer the tagged pictures or videos to your computer, EasyShare software opens and categorizes your pictures in the appropriate album. See EasyShare software Help for details. 40 www.kodak.com/go/support Doing more with your camera Tagging pictures/videos for albums Use the Album feature in Review mode to tag the pictures/videos in your camera with album names.*

*First--on your computer Use EasyShare software to create albums on your computer, then copy up to 32 album names to the camera's internal memory. See EasyShare software Help for details. Second--on your camera 1 Press the Review button, then locate the picture or video. 2 Press the Menu button. 3 Press 4 Press to highlight Album , then press the OK button. to highlight an album folder, then press the OK button. 5 To add other pictures to the same album, press to scroll through the pictures. When the picture you want is displayed, press the OK button. 6 To add the pictures to more than one album, repeat step 4 for each album. The album name appears with the picture.*

*A plus (+) after the album name means the picture was added to more than one album. To remove a selection, highlight an album name and press the OK button. To remove all album selections, select Clear All. Third--transfer to your computer When you transfer the tagged pictures/videos to your computer, EasyShare software opens and categorizes your pictures/videos in the appropriate album folder. See EasyShare software Help for details.*

*www.kodak.com/go/support 41 Doing more with your camera Sharing your pictures Press the Share button to tag your pictures and videos. When they are transferred to your computer, you can share them. Use the Share button: I I I Any time.*

*(The most recent picture/video taken is then displayed.) Just after you take a picture/video, during quickview. After pressing the Review button. Tagging pictures for printing 1 Press the Share button. Press 2 Press to highlight Print to locate a picture.*

*, then press the OK button.\* 3 Press to select the number of copies (0-99). Zero removes the tag for that picture. Optional: You can apply a print quantity to other pictures. Press to locate a picture.*

*Press to change the print quantity. Repeat until the desired print quantity is applied to pictures. 4 Press the OK button. The Print icon appears in the status* area. 5 Press the Share button to exit the menu. \* To tag all pictures in the storage location, highlight Print All, press the OK button, then indicate the number *of copies. Print All is not available in quickview. To remove print tagging for all pictures in the storage location, highlight Cancel Prints, then press the OK button. Cancel Prints is not available in quickview. Printing tagged pictures When you transfer the tagged pictures to your computer, the Kodak EasyShare software print screen opens.*

*For details, click the Help button in EasyShare software. For more information on printing from your computer, printer dock, PictBridge enabled printer, or card, see page 30. 42 www.kodak.com/go/support Doing more with your camera NOTE: For the best 4 x 6 in. (10 x 15 cm) prints, set the camera to the 5.4 MP (3:2) picture size setting. (See page 33.) Tagging pictures and videos for emailing First--on your computer Use Kodak EasyShare software to create an email address book on your computer. Then copy up to 32 email addresses to the camera's internal memory.*

*For details, click the Help button in EasyShare software. Second--tag pictures/videos on your camera 1 Press the Share button. Press to locate a picture/video. 2 Press to highlight Email , then press the OK button. The Email icon appears in the status area.*

*3 Press to highlight an email address, then press the OK button. to scroll through 4 To tag other pictures/videos with the same address, press them. When the picture you want is displayed, press OK. 5 To send the pictures/videos to more than one address, repeat step 3 for each address. Selected addresses are checked.*

*6 To remove a selection, highlight a checked address and press the OK button. To remove all email selections, highlight Clear All. 7 Press to highlight Exit, then press the OK button. 8 Press the Share button to exit the menu. Third--transfer and email When you transfer the tagged pictures/videos to your computer,*

*the Email screen opens and lets you send them to the addresses you specified. For details, click the Help button in Kodak EasyShare software. www.kodak.com/go/support 43 Doing more with your camera Tagging pictures as favorites You can preserve your favorite pictures in the Favorites section of your camera's internal memory, then share them with friends and family. NOTE: When you transfer pictures from your camera to your computer, all pictures (including favorites) are stored on your computer at full size.*

*Favorite pictures - smaller copies of your originals - are loaded back to your camera, so you can share and enjoy more.*

[You're reading an excerpt. Click here to read official KODAK](http://yourpdfguides.com/dref/528491)

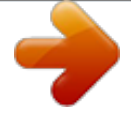

[EASYSHARE C653 user guide](http://yourpdfguides.com/dref/528491)

<http://yourpdfguides.com/dref/528491>

 *1. Tag pictures as 1 Press the Share button. Press to locate a picture. favorites 2 Press to highlight Favorite , then press the OK button. The Favorite icon appears in the status area. To remove the tag, press the OK button again. Press the Share button to exit the menu. 1 To enjoy all the available features, load and use the EasyShare software that was packaged with this camera. (See page 28.*

*) 2. Transfer pictures to your computer 2 Connect the camera to the computer using the USB cable (see page 29) or an EasyShare dock. The first time you transfer pictures, the software helps you make choices about your favorite pictures. Then, your pictures are transferred to the computer. Favorite pictures (smaller versions of the originals) are loaded to the Favorites section of your camera's internal memory.*

*3. View favorites 1 Turn the Mode dial to Favorites . on your camera 2 Press to scroll through favorites. NOTE: The camera holds a limited number of favorites. Use Camera Favorites in the EasyShare software to customize the size of your camera Favorites section.*

*Videos tagged as favorites remain in the Favorites folder in EasyShare software. For details, click the Help button in EasyShare software. 44 www.kodak.com/go/support Doing more with your camera Optional settings In Favorites mode, press the Menu button to access optional settings. Slide Show (page 23) Multi-up (page 18) Remove favorites (page 45) Setup Menu (page 37) NOTE: Pictures taken at the 5.4 MP (3:2) picture size setting are displayed at a 3:2 aspect ratio with a black bar at the top and bottom of the screen. Removing favorites from your camera 1 Turn the Mode dial to Favorites 2 Press the Menu button. 3 Highlight Remove Favorites , then press the OK button. All pictures stored in the Favorites section of internal memory are removed.*

*Favorites are restored the next time you transfer pictures to the computer. 4 Press the Menu button to exit the menu. Preventing favorites from transferring to the camera 1 Open Kodak EasyShare software. Click the My Collection tab. 2 Go to the Albums view. 3 Click the Camera Favorites Album for your camera. 4 Click Remove Album. The next time you transfer pictures from your camera to the computer, use the Camera Favorites Wizard/Assistant to either recreate your Camera Favorites Album or to turn off the Camera Favorites feature. . www.*

*kodak.com/go/support 45 Doing more with your camera Printing and emailing favorites 1 Turn the Mode dial to Favorites 2 Press the Share button. 3 Highlight Print or Email , then press the OK button. NOTE: Favorites that were taken on this camera (not imported from another source) are good for prints up to 4 x 6 in. (10 x 15 cm).*

*. Press to locate a picture. 46 www.kodak.com/go/support 6 Troubleshooting For step-by-step product support, visit www.*

*kodak.com/go/c653support or www.kodak.com/go/c623support and select Interactive Troubleshooting & Repairs. Camera problems If... Camera does not turn on. Camera does not turn off. Try one or more the following I Install new batteries (page 1).*

*I Charge rechargeable batteries. I Remove the battery, then reinsert or replace it. If the camera still does not function, visit www.kodak.com/go/c653support or www.kodak.com/go/c623support and select Interactive Troubleshooting & Repairs. Pictures remaining I The camera is operating normally. Continue taking pictures. number does not decrease after taking a picture.*

*Short battery life I Wipe the contacts with a clean, dry cloth (see page 62) before loading with Kodak Ni-MH batteries in the camera. rechargeable I Limit the following activities that quickly deplete battery power: digital camera reviewing pictures/videos on the LCD; using the LCD as a viewfinder; and excessive use of the flash. batteries. I Use the Refresh feature on your camera dock series 3 or printer dock series 3. Stored pictures are I Retake pictures.*

*Do not remove card while the Ready light is blinking. corrupted. Keep rechargeable batteries charged. Transfer the pictures to the computer (page 29), then format the card in the camera (see page 39). Caution: Formatting a card deletes all pictures and videos, including protected files.*

*www.kodak.com/go/support 47 Troubleshooting If... In Review mode, you do not see a picture (or the expected picture) on the LCD screen. In Review mode, a blue or black screen is displayed instead of a picture. Shutter button does not work. Try one or more the following I Check the image storage location setting (see page 36). the camera (see page 39).*

*Caution: Formatting a card deletes all pictures and videos, including protected files. I Turn on the camera (page 2). I Transfer the picture to the computer* (page 29), then format the card in I Wait until the Ready light stops blinking red before attempting to take another picture. I Transfer pictures to the computer *(page 29), delete pictures from the camera (page 19), switch image storage locations (see page 36), or insert a card with available memory (page 3). Slide show does I Adjust the camera Video Out setting (NTSC or PAL, see page 38). not run on external I See the external device's user's guide. video device. Picture is too light. I Move so there is at least 2 ft (0.6 m) between the camera and the subject.*

*I Decrease Exposure Compensation (page 14). Picture is not clear. I Clean the lens (see page 62). I Make sure your camera is not in Close-up mode. I Move so there is at least 2 ft (0.*

*6 m) between the camera and the subject. I Place the camera on a flat, steady surface or use a tripod. 48 www.kodak.com/go/support Troubleshooting If. .. Try one or more the following Picture is too dark. I Turn on the flash (page 11). I Move so there is no more than 11.8 ft (3.6 m) in wide angle and 6.9 ft (2.1 m) in telephoto between the camera and the subject. I Use Fill flash (see page 11) or change your position so light is not behind the subject.*

*I Increase Exposure Compensation (page 14). Camera does not I Purchase a certified SD/MMC card. recognize I Reformat the card (see page 39). SD/MMC card. Caution: Formatting a card deletes all pictures and videos, including protected files. I Insert a card into the slot, then push to seat (page 3). Camera freezes up I Turn the camera off, then back on. Make sure the camera is turned off when a card is before inserting or removing a card. inserted or removed. Memory card full.*

*I Insert a new card (page 3), transfer pictures to the computer (page 29), or delete pictures (page 19). Memory card and I Transfer pictures to the computer (page 29), then format the card or internal memory internal memory (see page 39). full. Caution: Formatting a card deletes all pictures and videos, including protected files. Camera ready light status If.*

*.. Try one or more of the following Ready light does I Turn on the camera (page 2). not turn on and the I Install new batteries (page 1) or charge rechargeable batteries. camera does not I Turn camera off, then back on.*

*work. www.*

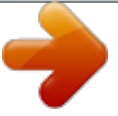

*kodak.com/go/support 49 Troubleshooting If... Try one or more of the following Ready light blinks I Camera is operating normally. green. Ready light blinks I Wait. Resume picture taking when the light stops blinking and turns amber.*

*green. Ready light blinks I Install new batteries (page 1) or charge rechargeable batteries. red and camera turns off. Ready light glows I Transfer pictures to the computer (page 29), delete pictures from the steady red. camera (page 19), switch image storage locations (see page 36), or insert a card with available memory (page 3). I Wait. Resume picture taking when the light turns green. I Change the image storage location to internal memory (see page 36), or use a different card. Ready light glows I Camera is operating normally. steady green.*

*Ready light is off and LCD is on. I Camera is operating normally. Camera/computer communications If...*

*Try one or more of the following The computer does I Visit www.kodak.com/go/c653support or not communicate www.kodak.com/go/c623support. with the camera. I Turn on the camera (page 2). I Install new batteries (page 1) or charge rechargeable batteries. I Connect cable to camera and computer port (page 29). I Install the software (page 28). I Disconnect the USB cable. Close all open applications. Re-install the software (page 28). I Disconnect camera from the computer. Close all software applications, reconnect camera.*

*50 www.kodak.com/go/support Troubleshooting If... Cannot transfer pictures. (The Add New Hardware Wizard cannot locate drivers.) Try one or more of the following I Disconnect USB cable. (If using camera dock or printer dock, disconnect cable and remove camera from dock). Close all open applications. Re-install the software (page 28). I Disconnect the USB cable. Close all open applications. Re-install the software (page 29). LCD screen messages If. .. Try one or more of the following No images to I Change image storage location setting (see page 36). display Memory card I Insert a new card (page 3) or format the card (see page 39). requires Caution: Formatting a card deletes all pictures and videos, formatting including protected files.*

*Memory card cannot be read (Please format memory card or insert another card) Only one USB I Unplug the USB cable from the camera. connection allowed. Disconnect cable or rem. (remove) camera from dock. www.kodak.com/go/support 51 Troubleshooting If... Internal memory requires formatting Internal memory cannot be read (Please format internal memory) No memory card (Files not copied) Not enough space to copy files (Files not copied) Memory card is locked (Insert new memory card) Read-only memory card.*

*Remove write protection to capture or write to card. Memory card is unusable (Insert new memory card) Date and time have been reset No address book on camera (Connect with computer to import address book) Try one or more of the following I Format the internal memory (see page 39). Caution: Formatting deletes all pictures and videos, including protected files. (Formatting internal memory also deletes email addresses, album names, and Favorites. To restore them, see the Kodak EasyShare software Help.) I Insert a card (page 3). I Delete pictures from the image storage location you are copying to (page 19), or insert a new card (page 3). I Insert a new card (page 3), move the switch on the card to unlock the card, or change the image storage location to internal memory (see page 36). I Insert a new card (page 3) or format the card (see page 39). Caution: Formatting a card deletes all pictures and videos, including protected files.*

*I Reset the clock (page 2). I Create and copy address book from computer. See the Kodak EasyShare software Help. 52 www.kodak. com/go/support Troubleshooting If... No album names on camera (Connect with computer to import album names) High camera temperature. (Camera will be turned off.*

*) Try one or more of the following I Create and copy album names from computer. See the Kodak EasyShare software Help. I Leave the camera off until it's cool to the touch, then turn it back on. If the message reappears, visit www.kodak.com/go/c653support or www.kodak.com/go/c623support and select Interactive Troubleshooting & Repairs. Can only mark I Delete one or more album names associated with the image image with 32 (page 40). album names.*

*Only the first 32 album names will be saved Unrecognized file I Transfer the picture to the computer (page 29), or delete it (page 19). format Camera error I Turn camera off, then back on. If the message reappears, visit #XXXX. See user's www.kodak.com/go/c653support or www.kodak.com/go/c623support and select Interactive Troubleshooting & Repairs. guide. www.*

*kodak.com/go/support 53 7 Camera Getting help Helpful links Email, write, or phone customer support Get support for your product (FAQs, troubleshooting information, arrange for repairs, etc.) Purchase camera accessories (camera docks, printer docks, lenses, cards, etc.) Download the latest camera firmware and software See online demonstrations of your camera www.kodak.*

*com/go/contact www.kodak.com/go/c653support or www.kodak.com/go/c623support www.*

*kodak.com/go/c653accessories or www.kodak.com/go/c623accessories www.kodak.com/go/c653downloads or www.kodak.com/go/c623downloads www.kodak.com/go/howto Software Get information on EasyShare software www.*

*kodak.com/go/easysharesw (or click the Help button in EasyShare software) Get help with the Windows operating system and www.kodak.com/go/pcbasics working with digital pictures Other Get support for other cameras, software, accessories Get information on Kodak EasyShare printer docks Get information on Kodak inkjet products Optimize your printer for truer, more vibrant colors Register your camera www.kodak.com/go/support*

*www.kodak.com/go/printerdocks www.kodak.com/go/inkjet www.*

*kodak.com/go/onetouch www.kodak.com/go/register 54 www.kodak.*

*com/go/support Getting help NOTE: If you have questions concerning this product, you may speak with Kodak customer support. Australia Austria Belgium Brazil Canada China Denmark Ireland Finland France Germany Greece Hong Kong India Italy Japan Korea Netherlands 1800 147 701 0179 567 357 02 713 14 45 0800 891 4213 1 800 465 6325 800 820 6027 3 848 71 30 01 407 3054 0800 1 17056 01 55 1740 77 069 5007 0035 00800 44140775 800 901 514 91 22 617 5823 02 696 33452 03 5540 9002 080 708 5600 020 346 9372 New Zealand Norway Philippines Poland Portugal Russia Singapore Spain Sweden Switzerland Taiwan Thailand Turkey United Kingdom United States International Toll Line International Toll Fax 0800 440 786 23 16 21 33 1 800 1 888 9600 00800 4411625 021 415 4125 8 495 929 9166 800 6363 036 91 749 76 53 08 587 704 21 01 838 53 51 0800 096 868 001 800 631 0017 00800 448827073 0870 243 0270 1 800 235 6325 +44 131 458 6714 +44 131 458 6962 www.kodak.com/go/support 55 8 Appendix Camera specifications For more*

*specifications, visit www.kodak.*

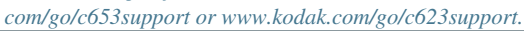

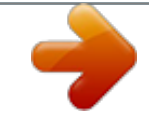

[You're reading an excerpt. Click here to read official KODAK](http://yourpdfguides.com/dref/528491)

[EASYSHARE C653 user guide](http://yourpdfguides.com/dref/528491)

<http://yourpdfguides.com/dref/528491>

 *Kodak EasyShare C653/C623 zoom digital camera CCD (charge-coupled device) CCD 1/2.5 in. CCD, 4:3 aspect ratio Output image size 6.1 MP: 2848 x 2144 pixels 5.4 MP (3:2): 2848 x 1899 pixels 4.0 MP: 2304 x 1728 pixels 3.1 MP: 2048 x 1536 pixels 1.*

*1 MP: 1200 x 900 pixels Displays Color display 6.1 cm (2.4 in) color hybrid LCD, 112 K (480 x 234) pixels Preview Frame rate: 30 fps; Field-of-view: 100%. Lens Taking lens 3X optical zoom lens f/2.73 - f/4.85 Aperture: maximum - f/2.73; minimum - f/8.54 36 mm - 108 mm (35 mm equivalent) Lens barrier Automatic built-in Focus system TTL-AF; Multi-zone AF, and Center-zone AF. Working range: 0.6 m (24 in.*

)-infinity @ normal 
$$
0.10 - 0.7
$$
 m  $(3.9-27.6$  in.

*) @ wide close-up 0.20 - 0.7 m (7.9-27.6 in.*

*) @ telephoto close-up 10 m (32.8 ft.)-infinity @ Landscape Digital zoom 5.0X continuous with 0.2X increments 56 www.kodak.com/go/support Appendix Kodak EasyShare C653/C623 zoom digital camera Combined zoom Exposure Exposure metering Exposure compensation Shutter speed ISO speed 15X TTL-AE; Multi-pattern; Center-weighted; Center spot +/-2.0 EV with 1/3 EV steps Mechanical shutter with CCD electrical Auto: 4 - 1/1400 sec. Auto, Snow, Beach, Backlight, Sunset: 80-200 Close-up, Landscape, Flower, Text, Panorama: 80-160 Candlelight, Children: 80-400 Manner/Museum: 80-800 Sport, Anti-Blur, Hi-ISO: 80-1250 Anti-Blur, Hi-ISO: 80-1250 Portrait, Night Portrait: 80 - 140 Self-Portrait, Night Landscape, Fireworks, Long Time Exposure: 80 Guide no. 7.*

*0 (@ ISO 100) Auto flash with pre-flash Working range at ISO 200: 0.6-3.5 m (2-11.5 ft.) @ Wide 0.6-2.0 m (2-6.6 ft.) @ Tele Auto, Fill, Red-eye, Off Auto, Anti-Blur, Close-up, SCN (19 scene modes), Video VGA (640 x 480) @ 10 fps QVGA (320 x 240) @ 20 fps Still: EXIF 2.21 (JPEG compression); file organization: DCF Video: MOV; CODEC Motion JPEG; G.*

*711 (audio) Optional SD/MMC Card . (The SD logo is a trademark of the SD Card Association.) Flash Electronic flash Flash modes Capture Capture modes Video capture Image file format Image storage www.kodak.com/go/support 57 Appendix Kodak EasyShare C653/C623 zoom digital camera Internal storage*

*32 MB internal memory/22 MB available for image storage capacity (1 MB equals one million bytes) Review Quickview Yes Video output NTSC or PAL selectable Power 2 Kodak oxy-alkaline digital camera batteries AA ZR6 (non-rechargeable); 2-AA lithium digital camera batteries; 2-AA alkaline batteries; 2 Kodak Ni-MH rechargeable digital camera batteries AA; 1 Kodak lithium digital camera battery CRV3 (non-rechargeable); 1 Kodak Ni-MH rechargeable digital camera battery KAA2HR, 3V AC adapter Communication with computer USB 2.*

*0 (PIMA 15740 protocol), via USB cable model U-8, EasyShare camera dock or printer dock Other features PictBridge support Yes Self Timer 2 seconds, 10 seconds, or 2-shot White balance Auto, Daylight, Tungsten, Fluorescent, Open Shade Auto power off Selectable 1, 3, 5, 10 minutes Microphone Speaker Color modes Date stamp Tripod mount Viewfinder Operating temperature Size Weight Yes (for audio recording at Video mode) Yes Color (High, Natural, Low), Black & White, Sepia None, YYYY/MM/DD, MM/DD/YYYY, DD/MM/YYYY 1/4 inch Optical, real-image; 81% field of view 32-104°F (0-40°C) 89 mm (3.5 in.) x 66 mm (2.6 in.) x 35 mm (1.*

*4 in.) @ power off 145 g (5.1 oz.) without battery or card 58 www.kodak.com/go/support Appendix Storage capacities Actual storage capacity varies depending on subject composition, card brand, and other factors. You may be able to store more or fewer pictures and videos. Favorites take up additional space in internal memory. Picture storage capacity Number of pictures Internal memory 32 MB SD/MMC 64 MB SD/MMC 128 MB SD/MMC 256 MB SD/MMC 512 MB SD/MMC 1 GB SD/MMC 6.1 MP 13 19 39 80 158 326 629 5.*

*4 MP (3:2) 15 21 43 89 174 360 694 4.0 MP 20 28 58 119 233 482 929 3.1 MP 1.1 MP 26 66 35 89 73 183 149 372 292 725 603 1496 1161 2878 Video storage capacity Minutes/seconds of video VGA (640 x 480) QVGA (320 x 240) 42 sec. 1 min. 21 sec. 57 sec. 1 min. 49 sec. 1 min. 58 sec. 3 min. 45 sec. 4 min. 7 min.*

*36 sec. 7 min. 49 sec. 14 min. 49 sec.*

*16 min. 8 sec. 30 min. 35 sec. 31 min. 2 sec. 58 min. 49 sec. Internal memory 32 MB SD/MMC 64 MB SD/MMC 128 MB SD/MMC 256 MB SD/MMC 512 MB SD/MMC 1 GB SD/MMC www.kodak.*

*com/go/support 59 Appendix Important safety instructions CAUTION: Do not disassemble this product; there are no user-serviceable parts inside. Refer servicing to qualified service personnel. Kodak AC adapters and battery chargers are intended for indoor use only. The use of controls, adjustments, or procedures other than those specified herein may result in exposure to shock and/or electrical or mechanical hazards. If the LCD breaks, do not touch the glass or liquid. Contact Kodak customer support. I I I I I I I I I I The use of an accessory that is not recommended by Kodak may cause fire, electric shock, or*

*injury. For approved accessories, visit www.kodak/go/accessories. Use only a USB-certified computer equipped with a current-limiting motherboard. Contact your computer manufacturer if you have questions. If using this product in an airplane, observe all instructions of the airline. When removing the battery, allow it to cool; it may be hot. Read and follow all warnings and instructions supplied by the battery manufacturer. Use only batteries approved for this product to avoid risk of explosion.*

*Keep batteries out of the reach of children. Do not allow batteries to touch metal objects, including coins. Otherwise, a battery may short circuit, discharge energy, become hot, or leak. Do not disassemble, install backward, or expose batteries to liquid, moisture, fire, or extreme temperature. Remove the battery when the product is stored for an extended period of time.*

*In the unlikely event that battery fluid leaks inside the product, contact Kodak customer support. In the unlikely event that battery fluid leaks onto your skin, wash immediately with water and contact your local health provider. For additional health-related information, contact your local Kodak customer support. www.kodak.com/go/support I 60 Appendix I I Dispose of batteries according to local and national regulations. Visit www.kodak.com/go/kes. Do not charge non-rechargeable batteries.*

*For more information on batteries, see www.kodak.com/go/batterytypes. Battery life Use these Kodak batteries. (Battery types are also molded into the battery door.) CRV3 lithium battery AA (2) lithium batteries Ni-MH rechargeable digital camera battery (per charge) AA (2) Ni-MH rechargeable batteries (per charge) AA (2) oxy-alkaline non-rechargeable batteries AA (2) alkaline non-rechargeable batteries 0 200 - 300 500 - 700 500 - 700 300 - 500 300 - 500 100 - 200 400 700 Approximate number of pictures in Auto mode (CIPA testing method using 128 MB SD card) For acceptable battery life, and to make sure your camera operates dependably, use the batteries listed. Actual battery life may vary based on usage. www.kodak.com/go/support 61 Appendix Extending battery life I I See Auto Power Off (see page 38).*

> [You're reading an excerpt. Click here to read official KODAK](http://yourpdfguides.com/dref/528491) [EASYSHARE C653 user guide](http://yourpdfguides.com/dref/528491)

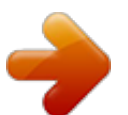

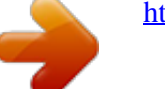

 *Limit the following activities that quickly deplete battery power: Reviewing your pictures on the LCD (see page 17) Using the LCD as a viewfinder (see page 7) Excessive use of the flash I I Dirt on the battery contacts can affect battery life. Wipe the contacts with a clean, dry cloth before loading batteries in the camera. Battery performance is reduced at temperatures below 41° F (5° C). When using your camera in cold weather, carry spare batteries and keep them warm. Do not discard cold batteries that do not work; when they return to room temperature, they may be usable.*

*Upgrading your software and firmware Download the latest versions of the software included on the Kodak EasyShare software CD and the camera firmware (the software that runs on the camera). See www.kodak.com/go/c653downloads or www.kodak.*

*com/go/c623downloads. Care and maintenance I I If you suspect water has gotten inside the camera, remove the battery and card. Allow all components to air-dry for at least 24 hours before using the camera. Blow gently on the lens or LCD to remove dust and dirt. Wipe gently with a soft, lint-free cloth or an untreated lens-cleaning tissue. Do not use cleaning solutions unless designed specifically for camera lenses. Do not allow chemicals, such as suntan lotion, to contact painted surfaces. Service agreements may be available in your country. Contact a dealer of Kodak products for more information. For digital camera disposal or recycling information, contact your local authorities.*

*www.kodak.com/go/support I I 62 Appendix In the US, visit the Electronics Industry Alliance Web site at www.eiae.org or the Kodak Web site at www.kodak.com/go/c653support or www.kodak.com/go/c623support. Warranty Limited warranty Kodak warrants Kodak consumer electronic products and accessories ("Products"), excluding batteries, to be free from malfunctions and defects in both materials and workmanship for one year from the date of purchase.*

*Retain the original dated sales receipt. Proof of the date of purchase will be required with any request for warranty repair. Limited warranty coverage Warranty service is only available from within the country where the Products were originally purchased. You may be required to ship Products, at your expense, to the authorized service facility for the country where the Products were purchased. @@@@@@@@If replacement parts are used in making repairs, those parts may be remanufactured, or may contain remanufactured materials.*

*If it is necessary to replace the entire Product, it may be replaced with a remanufactured Product. Remanufactured Products, parts and materials are warranted for the remaining warranty term of the original Product, or 90 days after the date of repair or replacement, whichever is longer. www.kodak.com/go/support 63 Appendix Limitations This warranty does not cover circumstances beyond Kodak's control.*

*This warranty does not apply when failure is due to shipping damage, accident, alteration, modification, unauthorized service, misuse, abuse, use with incompatible accessories or attachments (such as third party ink or ink tanks), failure to follow Kodak's operation, maintenance or repacking instructions, failure to use items supplied by Kodak (such as adapters and cables), or claims made after the duration of this warranty. Kodak makes no other express or implied warranty for this product, and disclaims the implied warranties of merchantability and fitness for a particular purpose. In the event that the exclusion of any implied warranty is ineffective under the law, the duration of the implied warranty will be one year from the purchase date or such longer period as required by law. The option of repair, replacement, or refund is Kodak's only obligation. Kodak will not be responsible for any special, consequential or incidental damages resulting from the sale, purchase, or use of this product regardless of the cause. Liability for any special, consequential or incidental damages (including but not limited to loss of revenue or profit, downtime costs, loss of the use of the equipment, cost of substitute equipment, facilities or services, or claims of your customers for such damages resulting from the purchase use or failure of the Product), regardless of cause or for breach of any written or implied warranty is expressly disclaimed. Your rights Some states or jurisdictions do not allow exclusion or limitation of incidental or consequential damages, so the above limitation or exclusion may not apply to you. Some states or jurisdictions do not allow limitations on how long an implied warranty lasts, so the above limitation may not apply to you. This warranty gives you specific rights, and you may have other rights which vary from state to state or by jurisdiction. 64 www.*

*kodak.com/go/support Appendix Outside the United States and Canada In countries other than the United States and Canada, the terms and conditions of this warranty may be different. Unless a specific Kodak warranty is communicated to the purchaser in writing by a Kodak company, no warranty or liability exists beyond any minimum requirements imposed by law, even though defect, damage, or loss may be by negligence or other act. Regulatory compliance FCC compliance and advisory Kodak EasyShare C653/C623 zoom digital camera This equipment has been tested and found to comply with the limits for a Class B digital device, pursuant to Part 15 of the FCC Rules. These limits are designed to provide reasonable protection against harmful interference in a residential installation. This equipment generates, uses, and can radiate radio frequency energy and, if not installed or used in accordance with the instructions, may cause harmful interference to radio communications. However, there is no guarantee that interference will not occur in a particular installation. If this equipment does cause harmful interference to radio or television reception, which can be determined by turning the equipment off and on, the user is encouraged to try to correct the interference by one or more of the following measures: 1) reorient or relocate the receiving antenna; 2) increase the separation between the equipment and the receiver; 3) connect the equipment to an outlet on a circuit different from that to which the receiver is connected; 4) consult the dealer or an experienced radio/TV technician for additional suggestions. Any changes or modifications not expressly approved by the party responsible for compliance could void the user's authority to operate the equipment. Where shielded www.*

*kodak.com/go/support 65 Appendix interface cables have been provided with the product or specified additional components or accessories elsewhere defined to be used with the installation of the product, they must be used in order to ensure compliance with FCC regulation. Australian C-Tick N137 Canadian DOC statement DOC Class B Compliance This Class B digital apparatus complies with Canadian ICES-003.*